# **Level 1 Using a Computer Keyboard (7574-134)**

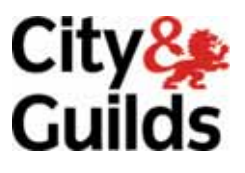

**ITQ (QCF) Assignment guide for Candidates** Assignment A

www.cityandguilds.com<br>November 2011<br>Version 1.0

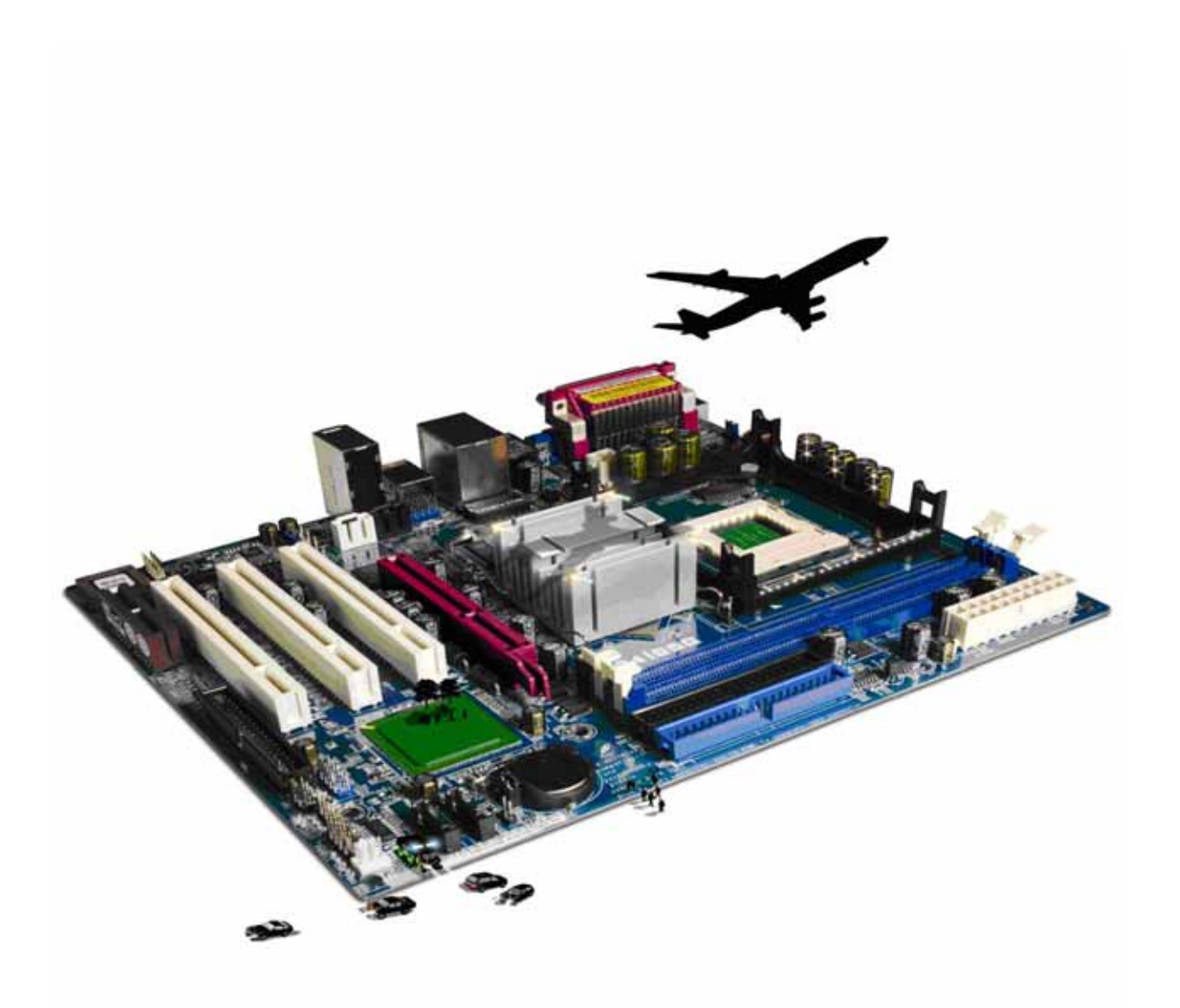

#### **About City & Guilds**

City & Guilds is the UK's leading provider of vocational qualifications, offering over 500 awards across a wide range of industries, and progressing from entry level to the highest levels of professional achievement. With over 8500 centres in 100 countries, City & Guilds is recognised by employers worldwide for providing qualifications that offer proof of the skills they need to get the job done.

#### **City & Guilds Group**

The City & Guilds Group includes City & Guilds, ILM (the Institute of Leadership & Management) which provides management qualifications, learning materials and membership services, NPTC which offers land-based qualifications and membership services, and HAB (the Hospitality Awarding Body). City & Guilds also manages the Engineering Council Examinations on behalf of the Engineering Council.

#### **Equal opportunities**

City & Guilds fully supports the principle of equal opportunities and we are committed to satisfying this principle in all our activities and published material. A copy of our equal opportunities policy statement is available on the City & Guilds website.

#### **Copyright**

The content of this document is, unless otherwise indicated, © The City and Guilds of London Institute 2010 and may not be copied, reproduced or distributed without prior written consent.

However, approved City & Guilds centres and learners studying for City & Guilds qualifications may photocopy this document free of charge and/or include a locked PDF version of it on centre intranets on the following conditions:

- centre staff may copy the material only for the purpose of teaching learners working towards a City & Guilds qualification, or for internal administration purposes
- learners may copy the material only for their own use when working towards a City & Guilds qualification

The *Standard Copying Conditions* on the City & Guilds website also apply.

Please note: National Occupational Standards are not © The City and Guilds of London Institute. Please check the conditions upon which they may be copied with the relevant Sector Skills Council.

#### **Publications**

City & Guilds publications are available on the City & Guilds website or from our Publications Sales department at the address below or by telephoning +44 (0)20 7294 2850 or faxing +44 (0)20 7294 3387.

Every effort has been made to ensure that the information contained in this publication is true and correct at the time of going to press. However, City & Guilds' products and services are subject to continuous development and improvement and the right is reserved to change products and services from time to time. City & Guilds cannot accept liability for loss or damage arising from the use of information in this publication.

**City & Guilds 1 Giltspur Street London EC1A 9DD** 

**T +44 (0)844 543 0000 (Centres) www.cityandguilds.com T +44 (0)844 543 0033 (Learners) learnersupport@cityandguilds.com**

# **Contents**

# **Unit 134 – Using a Computer keyboard Level 1**

Assignment A

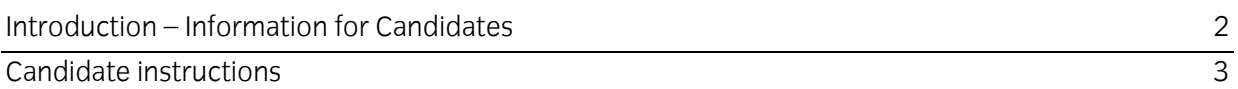

# **Level 1 Using a Computer Keyboard (7574-134) Assignment A**

Introduction – Information for Candidates

## **About this document**

This assignment comprises all of the assessment for Level 1 Using a Computer Keyboard (7574-134).

### **Health and safety**

You are responsible for maintaining the safety of others as well as your own. You are asked to work safely at all times.

You will **not** be allowed to continue with an assignment if you compromise any of the Health and Safety requirements.

#### **Time allowance**

The recommended time allowance for this assignment is **one and a half hours**.

# Level 1 Using a Computer Keyboard (7574-134) Candidate instructions

### **Time allowance: one and a half hours**

#### **The assignment:**

This assignment is made up of **two** tasks

- **Task A** Use a keyboard to create a letter
- **Task B** Use a keyboard to edit a letter

#### **Scenario**

You work for Flotter's Wines, a fine wine distribution company based in North Wales. You're employed as a Customer Account Administrator and your role is to support customers with their monthly orders and to promote services of Flotter's Wines to new customers.

You have been asked to produce a letter that will be sent to existing customers on a monthly basis. You have been provided with the company letterhead.

Read all of the instructions carefully and complete the tasks in the order given.

### **Task A – Use a keyboard to create a letter**

- 1 Using your computer keyboard, **open** the installed Word Processing application.
- 2 Using your computer keyboard open the file **Answers 134A** provided by your assessor, record the keyboard combination or keys used to open this file.
- 3 Using your computer keyboard, open the file provided named **Flotter's Wine Letterhead**
- 4 Using your computer keyboard, **input** the following text below the image

*Flotter's Wines 3 – 6 Saint Oliver Road LLANGOLLEN North Wales* 

*Mr Frasier Crane 190 Seattle Drive GRIMSBY North East Lincolnshire DN32 1RU* 

#### *Dear Mr Crane*

*Thank you for subscribing to Flotter's Wines, we hope you will enjoy your selection of wines. Each month we will select a collection of wines personally for you based on your previous orders. Should you wish to receive this collection you do not need to do anything, we will arrange courier service of this selection direct to your front door.* 

 *However, should you not wish to receive a collection of our beautiful wines on any given month you may cancel such delivery by contacting our distribution offices on 01978 236107 or you may email us via [mail@flotterswines.coz.](mailto:mail@flotterswines.coz)*

*Yours sincerely* 

*Flotter's Wines* 

- 5 Using your computer keyboard, **select/highlight** the address for **Flotter's Wines** and **right align** it.
- 6 Using your **Answers 134A**, provided by your assessor note the keyboard combination or keys used to right align the text.
- 7 Using your computer keyboard, ensure there is **one** clear line space after 'Dear Mr Crane' and before the first paragraph.
- 8 Using the appropriate keyboard shortcut, **save** the letter to your work area or removable media with the name **Flotter's Wines Draft**
- 9 Using your **Answers 134A**, provided by your assessor record the keyboard combination or keys used to save the letter.

### **Task B – Use a keyboard to edit a letter**

1 Your manager would like you to add additional information to the newsletter.

Using your computer keyboard, insert the text from the text file **Additional Text.txt** provided by your assessor below the first paragraph of the letter.

2 Using your **Answers 134A** provided by your assessor list **two** different methods of how the task above can be completed using the keyboard.

Identify which one of these methods is quickest.

- 3 Using your **Answers 134A** provided by your assessor record the keyboard combinations or keys used to achieve consistent formatting.
- 4 Using your computer keyboard, **open** the spreadsheet file **Wine Costs.xls** provided by your assessor.
- 5 Using your computer keyboard, **select** and **copy** all the data within the worksheet.
- 6 Using your computer keyboard, switch back to your **Flotter's Wines Draf**t document and **paste** the data below the second paragraph ending **Pricing information below**
- 7 Using your computer keyboard, ensure that the font, size and spacing are formatted consistently throughout the letter.
- 8 Proof read the letter carefully and correct any errors found.
- 9 Using an appropriate keyboard shortcut, **save** the letter to your work area or removable media with the name **Flotter's Wines Final**
- 10 Using your **Answers 134A** provided by your assessor state **two** different ways to embolden text using a keyboard.
- 11 To improve efficiency what is the purpose of each of the following keys?
	- $F<sub>1</sub>$
	- Ctrl/Cmd
	- Num Lock
	- Shift

Give a brief explanation of how using keyboard shortcuts can improve efficiency.

- 12 Save your answers document as **Answers 134A\_XX** (where XX are your initials) to your work area or removable media.
- 13 Using your computer keyboard, **close** all open applications and windows and **shutdown** your computer.

When you have finished working:

- Sign each document above your name and label all removable storage media with your name.
- Hand all paperwork and removable storage media to your assessor.

If the assignment is taken over more than one period, all paperwork and removable media must be returned to the test supervisor at the end of each sitting.

# **End of assignment**

**Published by City & Guilds 1 Giltspur Street London EC1A 9DD T +44 (0)844 543 0000 (Centres) T +44 (0)844 543 0033 (Learners) [www.cityandguilds.co](http://www.city-and-guilds.co.uk/)m** 

**City & Guilds is a registered charity established to promote education and training**